# **CLM LICENSE ACTIVATION UPDATE USB DONGLE MAP360 2021**

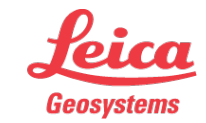

- when it has to be right

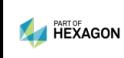

## **1. Download and Install Map360**

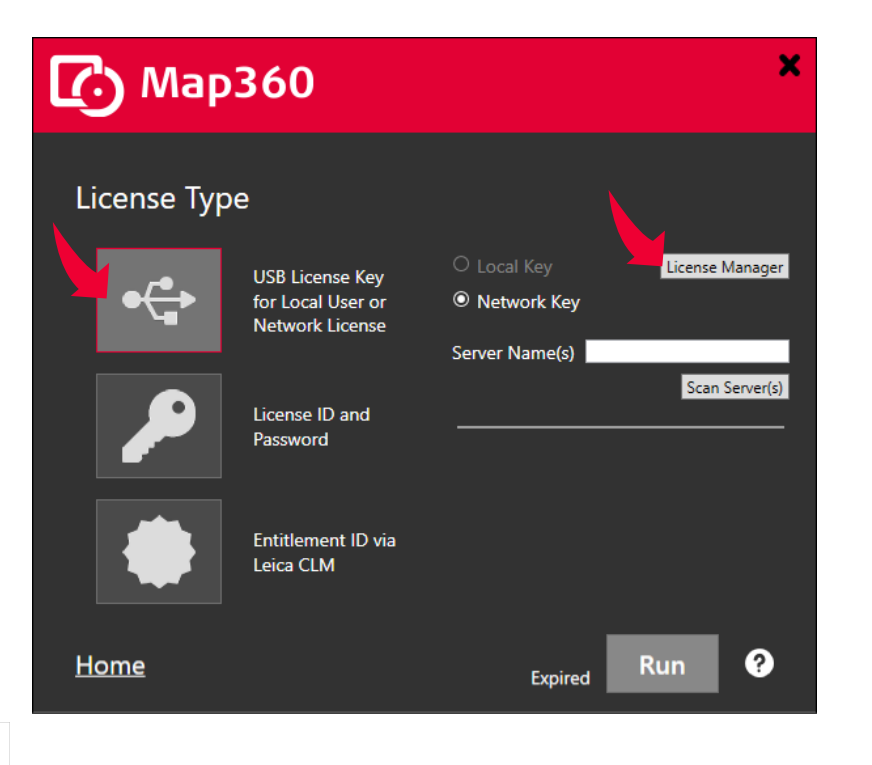

[Download](http://help.leicaims.com/index.php?/Knowledgebase/Article/View/1/0/leica-geosystems-incident-mapping-suite-release-history#mps) Map360 and install it. Once installed run the program.

On the license start-up screen, select USB License Key and select the License Manager.

- when it has to be right

You can leave Map360 running in the background or close it.

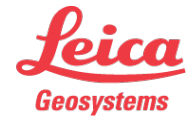

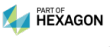

 $\overline{2}$ 

# **2. Update USB Dongle**

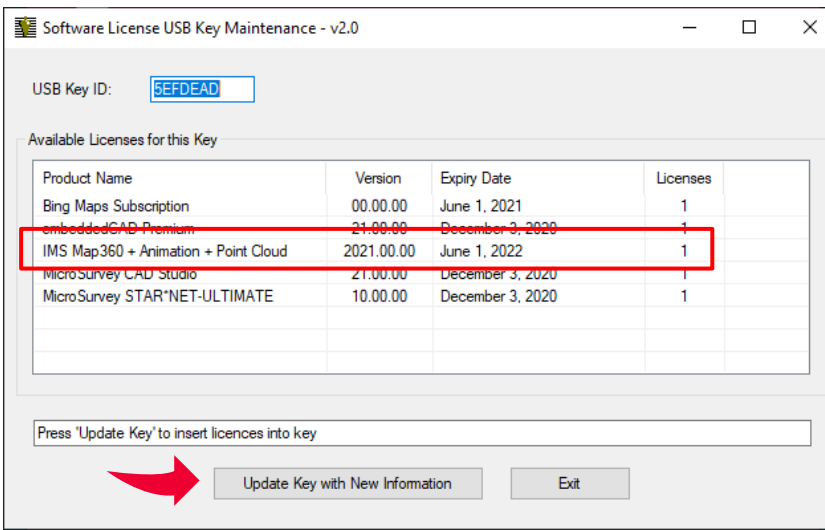

Customers with an active maintenance (CCP) contract are entitled to use Map360 2021 for the first few releases. Starting with Map360 2021 SP2, USB dongles will no long be supported, and electronic licenses will become standard.

*Existing customers will receive a free migration [to an electronic license. More details can be](http://help.leicaims.com/index.php?/Knowledgebase/Article/View/127/3/map360-2021-migration-from-usb-dongles-to-leica-clm-eids)  read online.*

When the program starts, confirm that you see version 2021.00.00 and the correct expiry date.

Select Update Key with New Information to update your key.

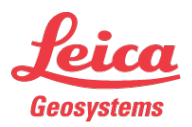

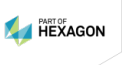

### **3. Confirm USB Dongle was Updated**

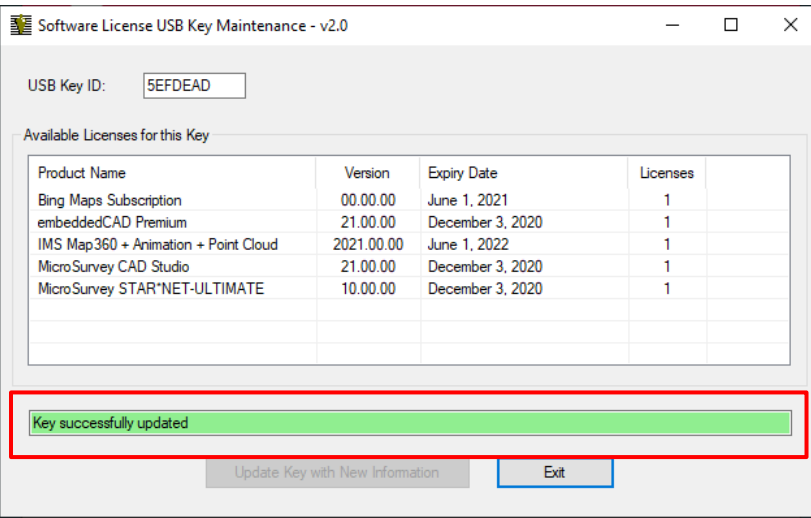

4

**A HEXAGON** 

Confirm that your USB Dongle was successfully updated by ensuring you see the "Key successfully updated" message.

Press Exit to continue.

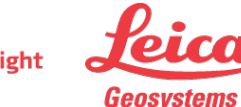

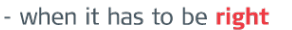

# **4. Close Map360**

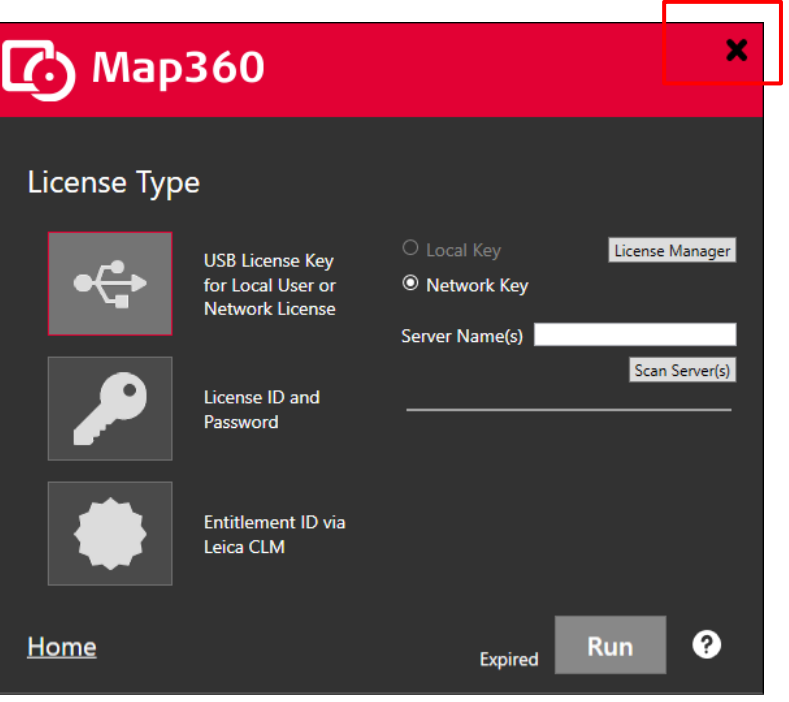

You will need to close Map360 so it can use your USB Dongle.

Press "X" in the top right corner to exit the program.

- when it has to be right

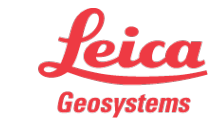

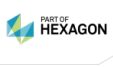

## **5. Start program and check USB Dongle License**

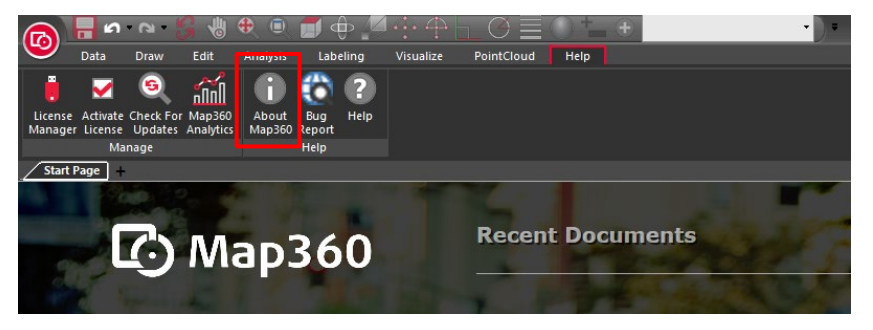

Start Map360 2021. Your key should automatically be found, and the license screen by-passed.

Click on the Help Ribbon and select About Map360.

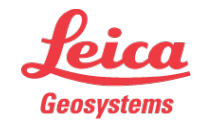

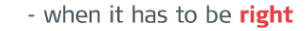

# **6. Confirm USB Dongle is in Use**

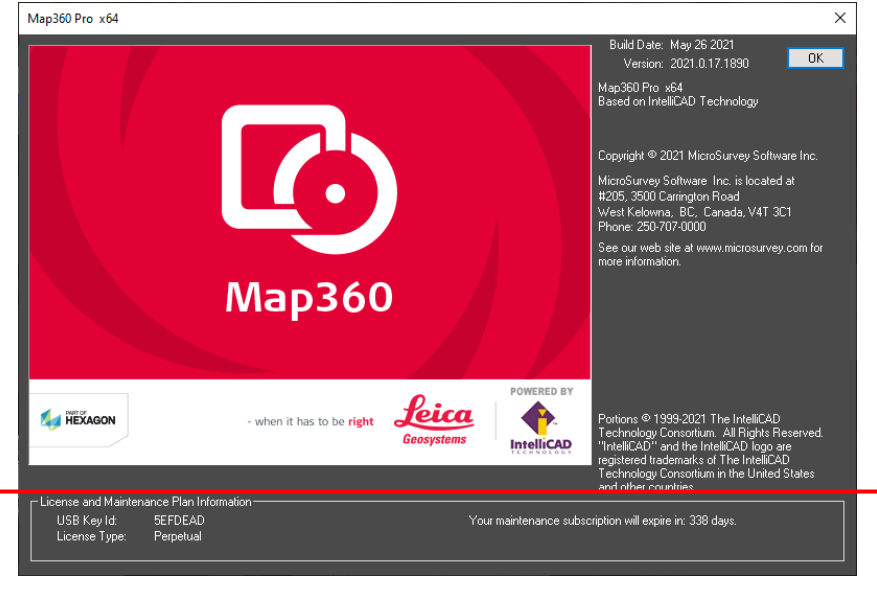

In the About Map360 screen, confirm that the correct USB Dongle serial number is displayed, along with the correct maintenance expiry date.

Press OK to continue and you are ready to use the software.

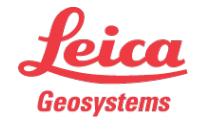

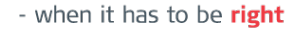